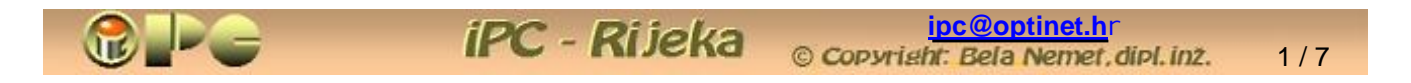

Bela Nemet, dipl.ing.

ADSL VEZA

Objavljeno pod licencijom:

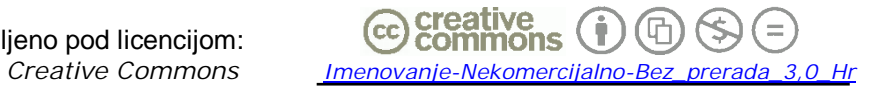

*(Dopušteno je tiskanje, kopiranje i distribucija kompletnog djela bez izmjena i uklanjanja naznake autorstva i izdavaþa iskljuþivo bez naplate. Nisu dopuštene izmjene, korištenje, tiskanje, objava ili distribucija djela ili njegovih dijelova uz naplatu ili u komercijalne svrhe bez ugovora s autorom)* 

## **ADSL VEZA**

Rijeka, 2010.

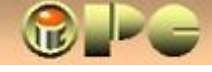

2 / 7

## **ýESTI POJMOVI**

iPC - Rijeka

**DSL** (*Digital Subscriber Line*) je akronim za **digitalnu pretplatniþku liniju** u komunikacijskoj tehnologiji, koja se ostvaruje putem bakrenih telefonskih linija (parica), omogućujući prijenos digitalnih (računalnih, televizijskih i dr.) signala visokim brzinama. Razvijene su brojne varijante simetrične i nesimetrične (ADSL) veze ove vrste, koje se razlikuju po mogućoj brzini prijenosa signala, koje se kreću od 160 kb/s (kilobita u sekundi) koliko je postizano u ISDN vezama, do 52 Mb/s u VDSL (Very high bit rate Digital Subscriber Line) varijanti.

Domet (moguća udaljenost do primatelja) se smanjuje s povećanjem brzine prijenosa, pa ako je ta udaljenost kod pojedine vrste veze prevelika, smanjuje se jakost signala, a u krajnjem slučaju prijenos može biti i onemogućen.

DSL veze (pa i ADSL) omogućuje istovremeni prijenos telefonske veze na frekventnom području od 0-4 kHz, sa prijenosom digitalnih signala na višem frekventnom području (npr. 25,875 – 1 104 kHz prema Annex A standardu)

- **ADSL** (*Asymetric Digital Subscriber Line)* je akronim za **asimetriþnu digitalnu pretplatniþku liniju**, tj. takvu, koja ima veću brzinu prijenosa podataka prema korisniku, a manju od korisnika prema mreži. Postiže brzinu prijema podataka (download) do 8 ili 12 Mb/sek na udaljenostima do 1,5 ili do 2,5 km – zavisno o verziji (ADSL ili ADSL2), a novije verzije i više. Upload (slanje podataka) je moguće do 1 ili 3,5 Mb/sek. Davatelji komunikacijskih usluga nude nekoliko stupnjeva brzine prijenosa, koje korisnik po želji može i naknadno odabrati, ako to dopuštaju tehničke mogućnosti infrastrukture. ADSL prijenos je moguć do 5,5 km od ADSL centrale.
- **Ethernet** Veza se ostvaruje prikljuþenjem Ethernet **lokalne informatiþke mreže** na vanjsku mrežu (obično na Internet) putem ADSL-modema prema Annex B standardu. ADSL modem je poznatiji pod imenom Router (usmjernik). Između Routera i dolazne parice uključuje se razdjelnik (tzv. Splitter), koji odvaja analogni signal za običan telefon od digitalnog signala koji se putem Routera upućuje na Ethetnet-karticu računala ("mrežni prilagodnik"). Ova može biti integrirana u matičnoj ploči ili umetnuta u PCI utor (češljasto kontaktno gnijezdo na matičnoj ploči računala) kao dodatna kartica (pločica s elektronikom). Veza koristi bakrene parice ili optičke kablove.
- **LAN** (Local Area Network) je akronim za **lokalnu raþunalnu mrežu** unutar jednog ureda, odnosno u vlasništvu korisnika. Izvodi se kao žičana ili bezžična mreža po IEEE 802.3 (Ethernet) ili IEEE 802.11 (Wi-Fi) standardu. Na lokalnoj mreži može biti priključeno jedno ili više računala, te se ADSL veza uvijek ostvaruje putem LAN lokalne mreže. Stoga i kad korisnik ima samo jedno računalo, mora instalirati lokalnu mrežu u cilju priključenja na ADSL vezu.
- **WAN** (Wide Area Network) je akronim za **"vanjsku" (ili "globalnu") informatiþku mrežu** koja pokriva veće geografsko područje, povezujuću međusobno udaljene lokalne mreže ili računala. Najpoznatija takva mreža je **Internet**, no postoje i druge (u Hrvatskoj primjerice sveuþilišta povezuje mreža Carnet). Davatelji komunikacijskih usluga nude više načina korištenja (zakup voda, prospajanje kanala ili tzv. "paketa" i dr.).
- **TCP/IP** je akronim za **grupu protokola** (pravila i standarda) **za ostvarivanje komunikacija putem meÿusobno povezanih lokalnih mreža** (ukljuþivo Internet) , od kojih su najvažniji **TCP** (Transmission Control Protocol) i IP. IP model uključuje velik broj drugih protokola (DNS, FTP, TLS/SSL, POP3, SMTP , SSH, BitTorrent, Wi-Fi, PPP, ATM i brojne druge.
- POP3 (Post Office Protocol version 3) je uobičajen protokol za preuzimanje elektroničke pošte sa **poslužitelja.** Sastavni je dio IP modela.
- **SMTP** (Simple Mail Transfer Protocol) je **protokol** (skup pravila) **za prijenos elektroniþke pošte putem interneta.** Sastavni je dio IP modela.
- IP-adresa Jedinstvena brojčana oznaka računala na Internetu. To je ustvari 32 bitni binarni broj, koji se radi lakšeg pamćenja zapisuje u obliku xxx.xxx.xxx.xxx. Pri tome svaka sekcija xxx (ustvari 8 bitni broj) može biti odabran u rasponu 0-255. Pakete podataka sa izvorišnog računala na računalo ciljane IPadrese usmjeravaju računala posebne namjene (tzv. usmjerivači) IP adresni prostor raspodjeljuju međunarodne organizacije (IANA, RIPE i dr.) posebno javnim i posebno privatnim računalima.
- DHCP (Dynamic Host Configuration Protocol) računalni protokol za dodjelu IP adresa i drugih postavki (gateway, subnet mask i dr.) sa DHCP servera 192.168.1.1 umreženim računalima. Automatizira, a time i olakšava konfiguriranje mreže, odnosno zamijenjuje ručno unošenje osnovnih postavki za računalne mreže. Osigurava ispravne IP adrese. Radi se na uvođenju 128 bitne IP adrese zbog nestašice slobodnih adresa.

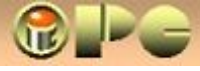

 $3/7$ 

**ADSL VEZA** 

Uspostava komunikacija na računalu nekima zna zadati muke, pa evo sažete upute. ADSL je brza veza koja se ostvaruje preko lokalne računalne mreže u kući ili uredu korisnika, na koju može biti priključeno samo jedno ili više računala, posredstvom uređaja koji zovemo ROUTER (usmjernik). Router treba instalirati uz pomoć instalacijskog CD-a, što će obično obaviti ISP-ov serviser. Konfiguracija modema zavisi od tipa ADSL modema. Upute za to mogu se naći i na internetu (ukucaj [ADSL konfiguracija tip-modema] vidi primjer konfiguriranja modem[a Siemens\\_C010](http://www.google.hr/search?hl=hr&q=%5BADSL+KONFIGURACIJ*+SIEMENS%5D&btnG=Tra%9Ei&meta=lr%3Dlang_hr)I) Router može biti predviđen i za bežičnu vezu (onda ima priključak za antenicu). Router se napaja iz ispravljačića sa zidne utičnice 220 V. (PVR svijetli ako je router uključen). LAN (Local analog network) je naziv za lokalnu mrežu koja povezuje nekoliko korisnikovih računala ili je na njoj samo jedno računalo. Vezivanje na vanjsku mrežu (ADSL) obavlja se preko jednog od (ili jedinog) računala na LAN-u. Računalo spajamo mrežnim kabelom za lokalne mreže u **jedan od LAN prikljuþaka routera**. **Jedini ADSL prikljuþak routera** (koji je potpuno jednak kao obi**č**ni telefonski mikropriključak) spajamo telefonskim kabelom na razdjelnik (tzv. Swich). Razdjelnik uz ADSL priključak ima ulaznu i izlaznu telefonsku mikroutičnicu. Svi priključci razdjelnika izgledaju jednako, a razlikuju se po oznakama. **Razdjelnik razdvaja telefonski vod iz telefonske zidne utiþnice (LINE) na ADSL ogranak i na analogni ogranak (PHONE)** na koji se može priključiti običan telefonski aparat, faks ili dial-up modem za razmjenu fax-ova preko računala. Ako priključujemo i telefon i modem, ogranak PHONE se može razdijeliti običnom telefonskom račvom s jednim ulazom i dva izlaza. Neki modemi omogućuju priključenje telefona i na modemsku karticu.

Na LAN priključke routera osim računala u mreži ili razdjelnika može se priključiti i hub (to je ustvari račva koja jedan vod razvodi na nekoliko uređaja). Telefonski priključak korisnika u zidnoj telefonskoj priključnici mora biti predviđen za ADSL (širokopojasnu brzu) vezu, što se ugovara sa telefonskom tvrtkom (tzv. operaterom). **Trepüu za vrijeme** 

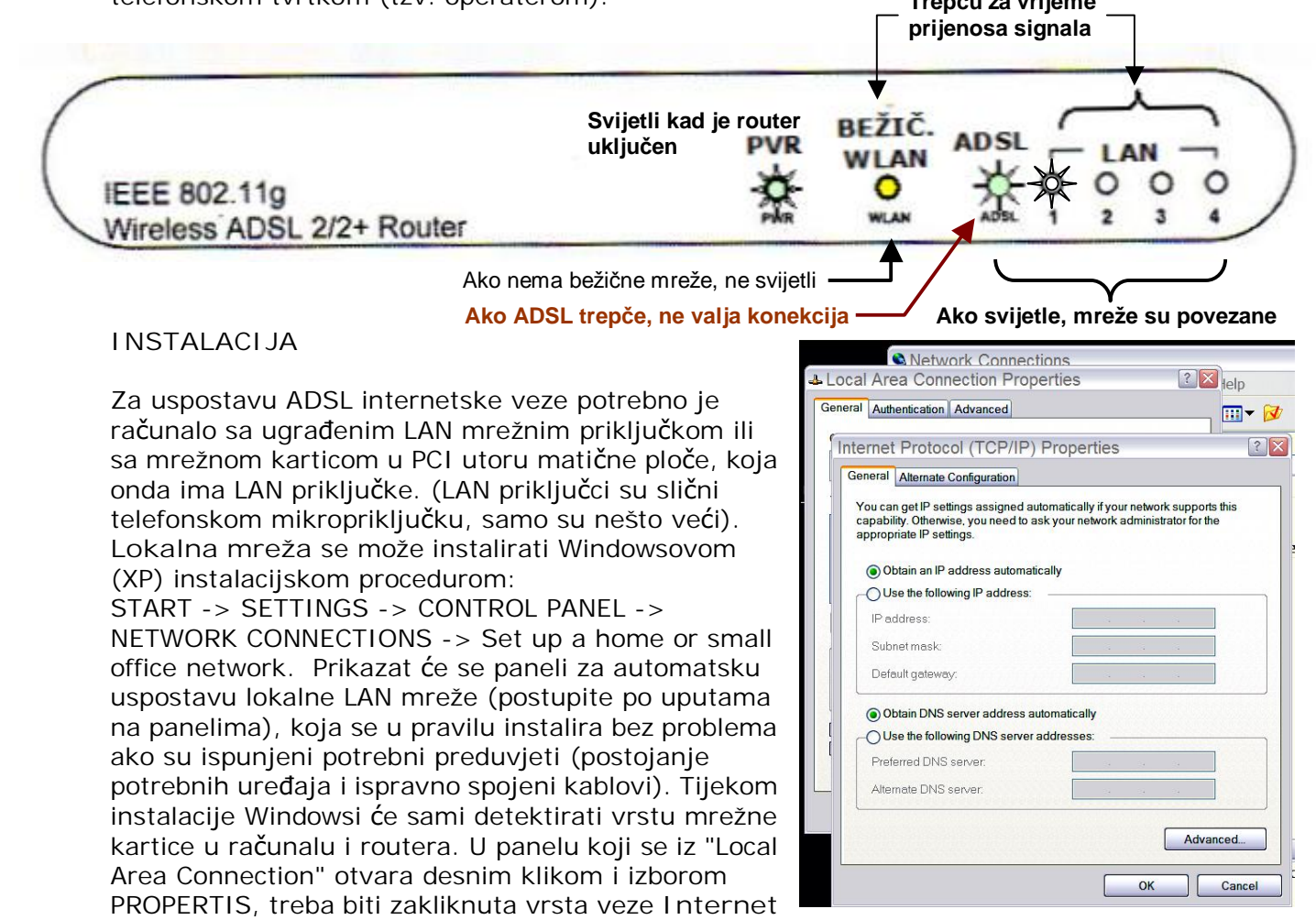

**Protocol (TCP/IP)**. Kliknemo na tu vrstu veze i otvorimo PROPERTIS ispod popisa veza. U panelu koji üe se otvoriti treba odabrati **automatsku dodjelu IP adrese i adrese DNS servera** (kao na

slici), a samo ako automatski postupak ne uspije, pokušat će se ručno unošenje ovih adresa uz telefonsku asistenciju našeg ISP-a (pružatelja internetskih usluga, odnosno telefonske kompanije).

Po uspostavi mreže možemo odabrati da li će se lokalna konekcija prikazati u naredbenoj traci desno na dnu ekrana u obliku malih udvojenih ekrana (to je korisno uglavnom ako smo neprekidno priključeni na mrežu). Uspješna instalacija i pokretanje lokalne mreže treba rezultirati porukom "Local Area Connection connected at 100 Mbps".

Mbps je jedinica za kapacitet mreže u megabitima u sekundi. Dijeljenjem sa 8 (jer se veza ostvaruje 8 bitnim bajtom) dobivamo brzinu prijenosa podataka u MB/sek, koja u LAN mreži ne može prijeüi 12,5 MB/s. Stvarna brzina prijenosa bit će uvjetovana kapacitetom ADSL mreže i opterećenosti severa s kojim se razmjenjuju podaci i bit će daleko manja. Smatra se pristojnom vezom ona kod koje download ("skidanje" podataka sa interneta) ide prema 500 bps (tj. oko 50-60 MB/s) dok je brzina otpreme podataka (upload) mnogostruko niža.

Konačno, preostaje instaliranje pristupa internetu i otvaranje jednog ili više mail-account-a, tj. mogućnosti slanja i primanja elektronske pošte putem jedne ili više e-mail adresa. Potrebne elemente za to korisnici ugovaraju sa svojim pružateljem internetskih usluga (ISP). Dok se pristup internetu može ugovoriti samo sa pružateljima usluga prisutnima na području korisnika, besplatne mail – adrese daju sve poznatije tvrtke koje se bave internetskim prometom (Yahoo, Hotmail, Google i mnoge druge). Bez obzira kod koga ćemo otvoriti elektronski sandučić za poštu, internetu, dakle i našim elektronskim sandučićima pristupat ćemo preko ISP-a kome za to plaćamo naknadu.

**Otvaranje internetske veze** obavljamo slijedom naredbi:

START -> SETTINGS -> CONTROL PANEL -> *Create a new connection* -> NEXT -> oznaþimo "Connect to the Internet" -> NEXT -> označimo "*Set up my connection manually*" -> NEXT -> biramo "*Conect using a broadband connection that requires a user name and password*" -> NEXT -> ukucamo proizvoljno ime nove veze (npr. "privat") - > prikazuje se panel za unos korisničkog

imena (**User name**) i lozinke (**Password**), koju unosimo i u polje "*Confirm password*", da bi se spriječila greška tipkanja pri upisu lozinke.

Korisničko ime, e-mail adresu i lozinku dogovaramo sa pružateljem usluga.

Pokušajmo se sada logirati na mrežu, tj. pokrenuti Internet eksplorer ili aktivirati novu internetsku vezu. Prikazuje se panel za prijavu na mrežu prema donjoj slici. Korisničko ime bit će već upisano, kao i lozinka, a kvačicama ćemo definirati želimo li da se ona pamti i veza ubuduće uspostavlja bez prikazivanja toga panela.

Prvotno dobivenu lozinku pri prvoj prijavi na Internet zamijenit ćemo proizvoljnom lozinkom koju dobro pamtimo na korisničkoj web-stranici pružatelja usluga, gdje ćemo također po potrebi elektronskim putem zatražiti još jednu ili dvije nail adrese ako nam trebaju, i obavezno uključiti zaštitu od virusa i neželjene pošte (firewall, odnosno antispam) na serveru pružatelja usluga (provider), tako da takva roba po mogućnosti uopće ne dolazi do nas. Uz to svakako trebamo instalirati kakav antivirusni i antispy program i na vlastitom računalu (Antispy programi sprječavaju neželjeni upad "špijunskih" programa i neželjeno slanje podataka s našeg računala na mrežu), a nije na odmet ni vlastiti firewall koji će nadzirati pristup računalu sa interneta i blokiranje samovoljnih izlazaka i slanja podataka od strane špijunskih programa na Internet.

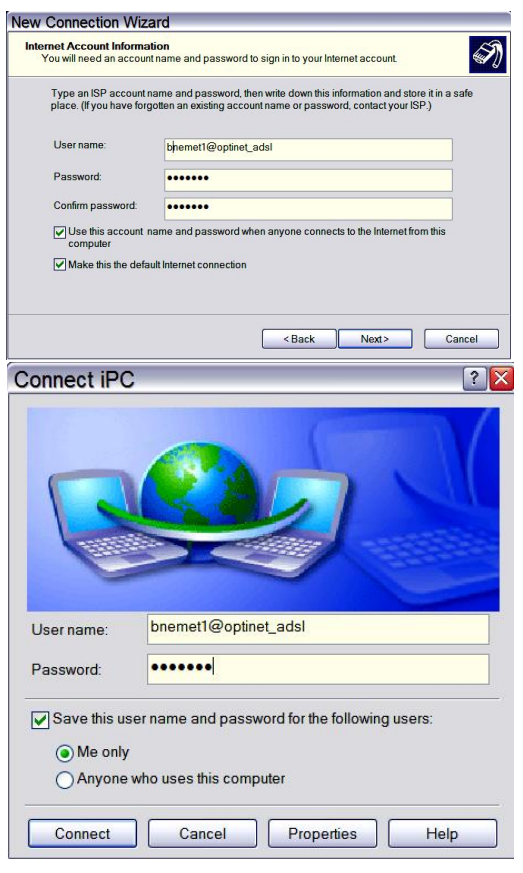

## **PAMTIMO**: - razlikujemo:

- Username (korisničko ime) za prijavu na Internet i lozinku (password) za prijavu na Internet
- Account name (korisničko ime za elektronsku poštu) i lozinka (za elektronsku poštu)
- x E-mail adresu na koju nam drugi šalju e-poštu (svaki korisnik ih može imati nekoliko)
- · Izvorno različite lozinke za pristup internetu i e-mail sandučiću, korisnik može promijeniti u jednu istu.

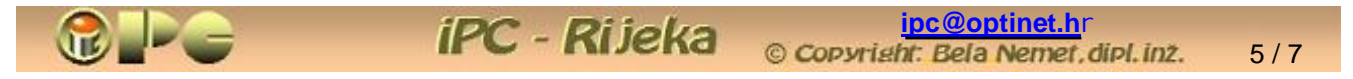

## **POSTAVA ELEMENATA ZA ELEKTRONSKU POŠTU**

Na XP-u najjednostavnije je iz OUTLOOK EXPRESS-a. Otvorimo OUTLOOK EXPRESS i aktiviramo: TOOLS -> ACCOUNTS -> označi jednu od prethodno uspostavljenih internetskih veza -> PROPERTIES (Ako veza nije prethodno uspostavljena, može se kreirati komandom ADD - > MAIL)

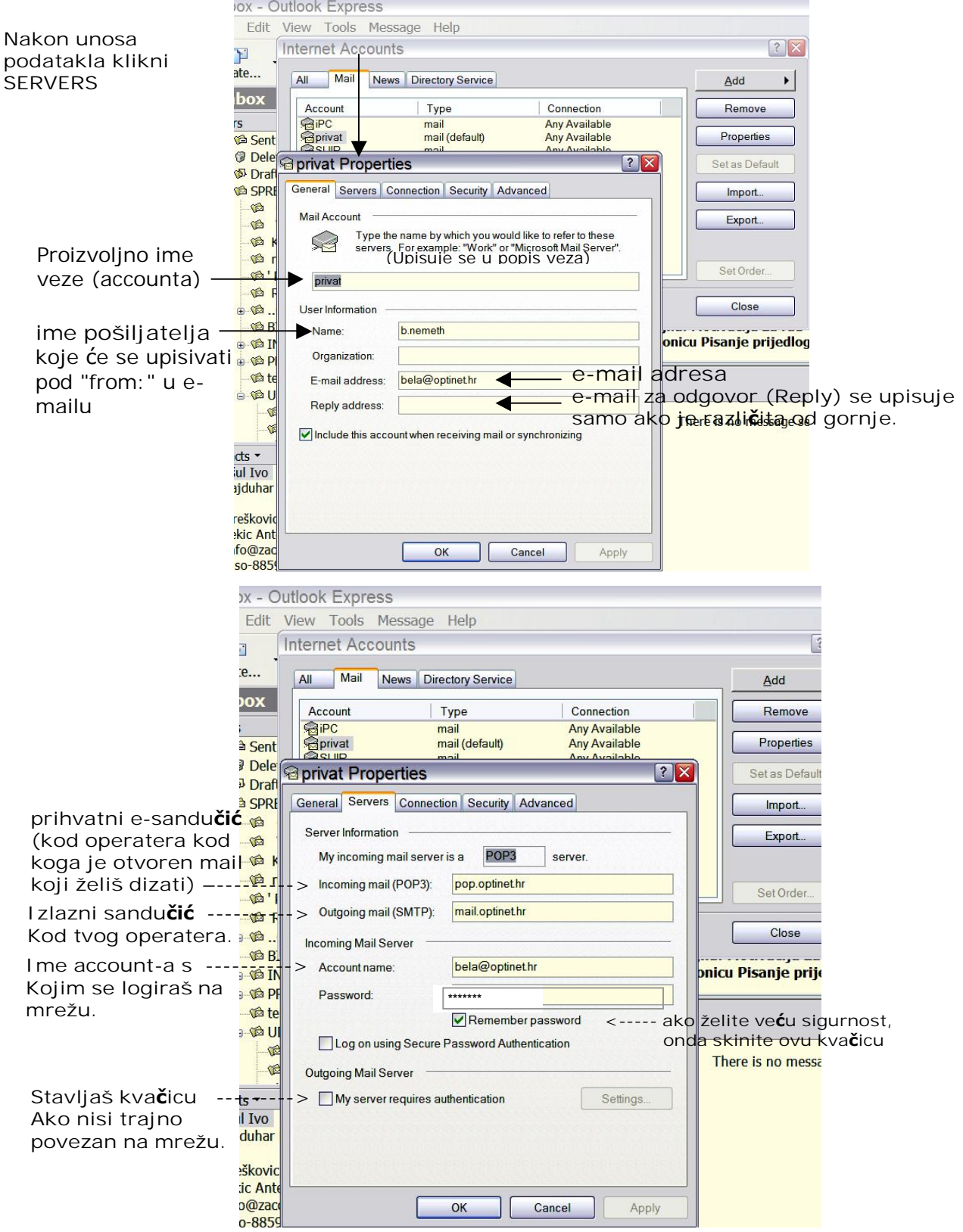

Pod "tvoj operater" podrazumijeva se onaj na čijem priključku je računalo priključeno. U složenijem primjeru account ipcklub može biti otvoren npr. kod t-com-a, a pošta se sa t-com-ovog servera (prihvatnog POP3 sandučića) diže na telefonskom priključku optinet-a ("tvoj operater"), kome se plaća telefonska pretplata. U tom slučaju je:

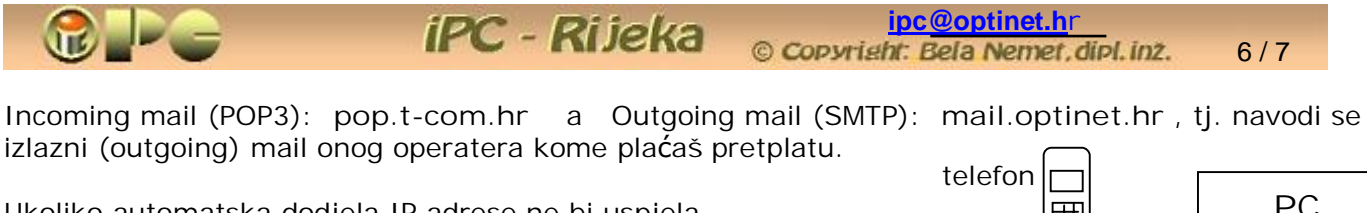

Ukoliko automatska dodjela IP adrese ne bi uspjela, poduzima se ručni unos mrežnih postavki.

- zidna tel. utičnica splitter ROUTER (ADSL modem) **PC** i ETHERNET mrežna kartica (prilagodnik)
- 1. Provjerite da su kablovi ispravno spojeni a router uključen IP adresa bi trebala biti automatski dodijeljena, i veza bi se trebala uspostaviti (pričekaj dok se signalne lampice stabiliziraju)
- 2. Ako veza ne radi, pokušaj isključiti i nakon cca 10 sekundi pomovo uključiti router
- 3. Ako ne uspije, nazovi Internet podršku svog operatera (T-com, Optinet, Iskon i sl.) kome plaćaš pretplatu i kaži da se ne možeš spojiti na Internet, pa će Te operater telefonski voditi u uspostavi veze, tj. kroz slijedeći postupak (primjer je dat za router TP-LINK, no sličan će biti postupak i za druge vrste routera, što se može se naći i na Internetu).
- 4. otvori **Start > Settings > Network Connections** (može se otvoriti i iz Control Panela)
- 5. desni klik na **Local Area Connections > Properties**
- 6. klik na Internet Protocol (TCP/IP) (kvačica ispred treba biti zakliknuta) pa na properties
- 7. unesi podatke kao na slici. Zadnja brojka IP adrese je neki proizvoljan broj od 2-250. Zadnje brojke na Preferred DNS server i Alternate DNS server su proizvoljne brojke koje se razlikuju za 1. Ostalo unesi točno prema slici.

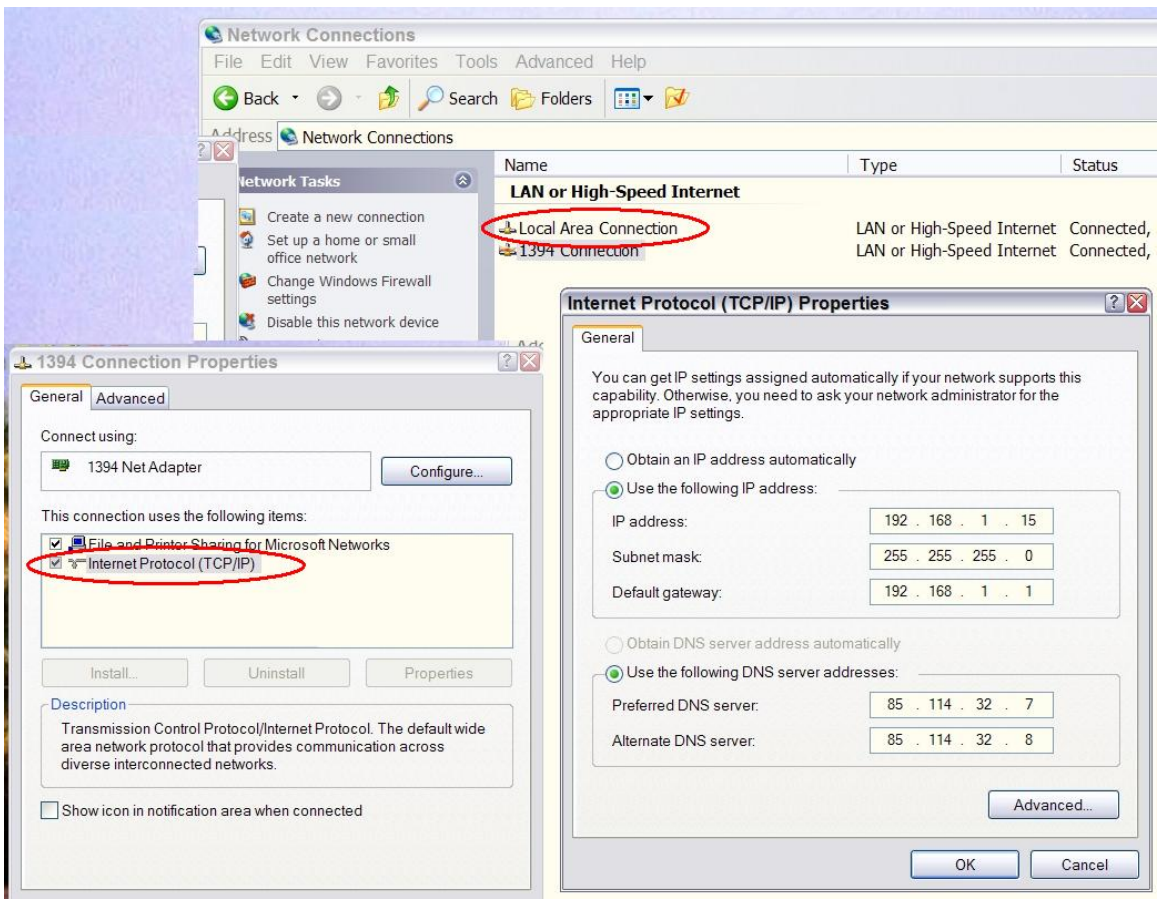

Napomena: ako računalo treba raditi u mreži (npr. zbog razmjene podataka sa prijenosnikom), mora se kvačicom aktivirati i Client for Microsoft Networks i File and Printer Sharing.

<mark>[ipc@optinet.h](mailto:ipc@optinet.h)</mark>r<br>© Copyright: Bela Nemet,dipl.inz.

7 / 7

 $\leftrightarrow -$ 

8. U adresni prostor Internet pretraživača ukucajte iP adresu: 192.168.1.1

iPC - Rijeka

Primjerice za router TP-LINK prikazat će se panel na slici.

Stranica je zaštićena, pa se otvara unosom:

username: **admin**  password: **admin** (kod druge vrste routera ili npr. na Carnet-u lozinka može biti drugačija – pitaj operatera)

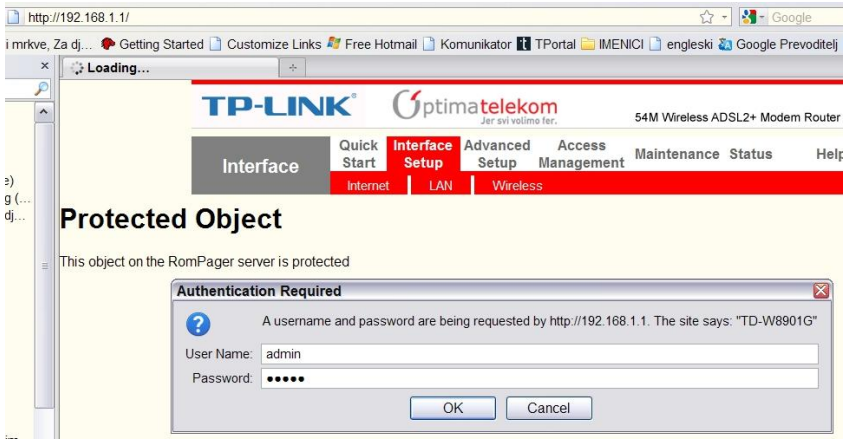

Klikni na Interface setup (obično je već inicijalno odabran)

Jookmarks Tools Help http://192.168.1.1/

9. Otvara se panel na slici

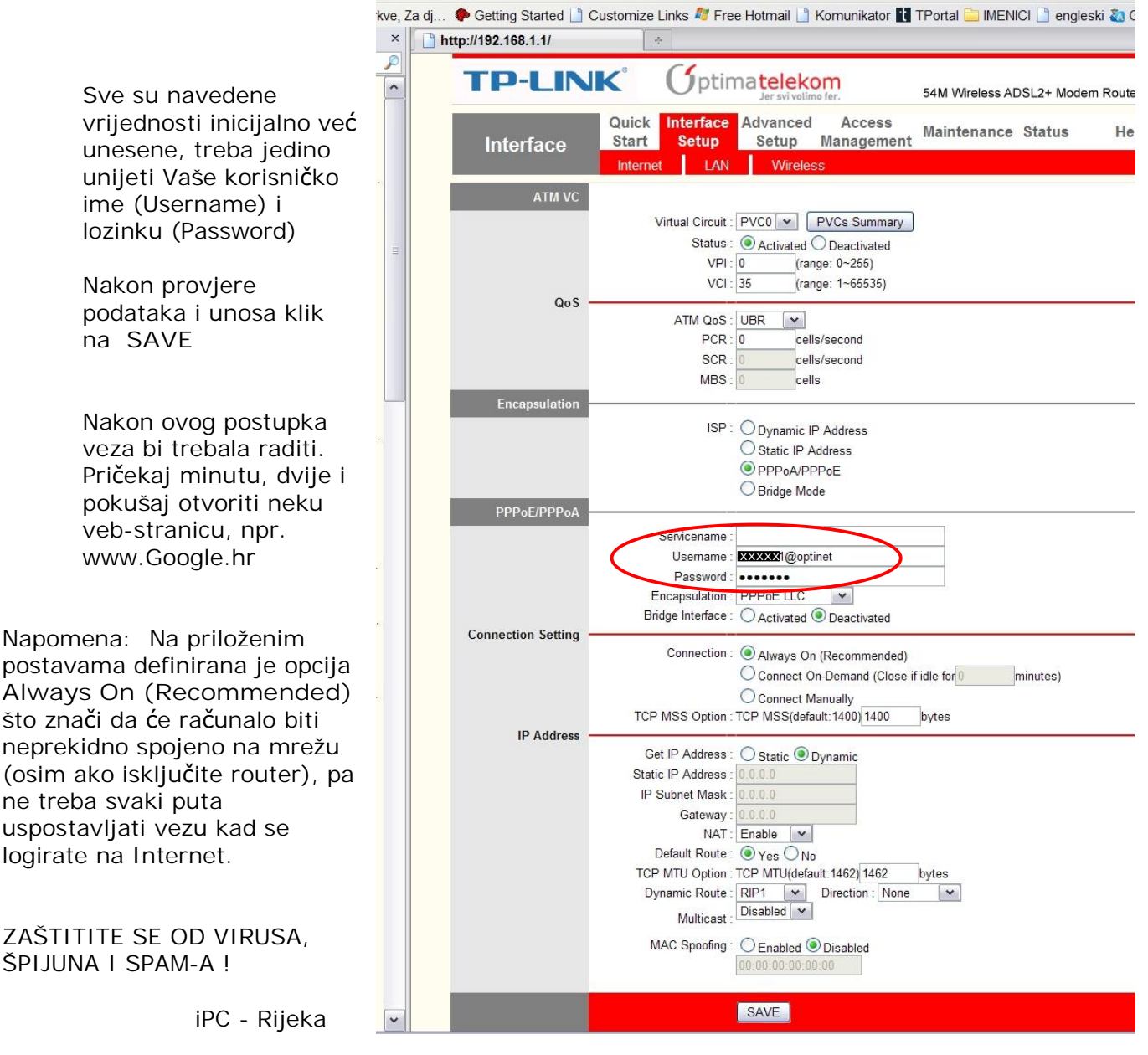